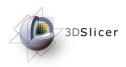

# Connecting IGT Device with OpenIGTLink

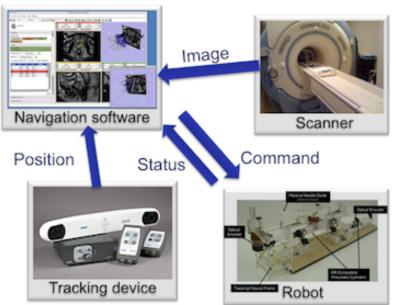

Junichi Tokuda, PhD Brigham and Women's Hospital Harvard Medical School

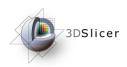

### Slicer in Operating Room

#### 3D Slicer's data I/O in OR

- Import images from MRI/CT/Ultrasound..
- Import tool tracking data
- Send commands to robotic devices

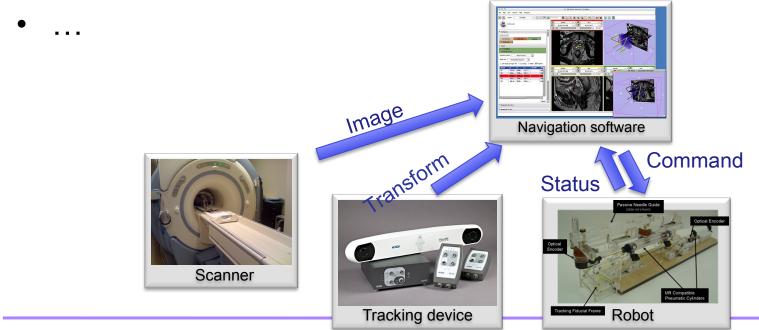

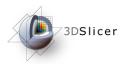

### OpenIGTLink

- TCP/IP network communication
  - NDI 3D tracking systems
  - Research software
    - PLUS (Queen's), CISST library (JHU), IGSTK (Kitware), Matlab/Octave, etc
- Why TCP-based network?
  - Available in modern operating rooms
  - Affordable devices (interfaces, switchers and cables)
  - Flexible network topologies
  - Wireless capability (IEEE 802.11a/b/g/n)
  - Reasonable performance (i.e. bandwidth, latency)

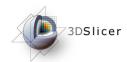

### 3D Slicer OpenIGTLink IF

- Import data from remote host MRML scene
- Export data from MRML scene to remote host

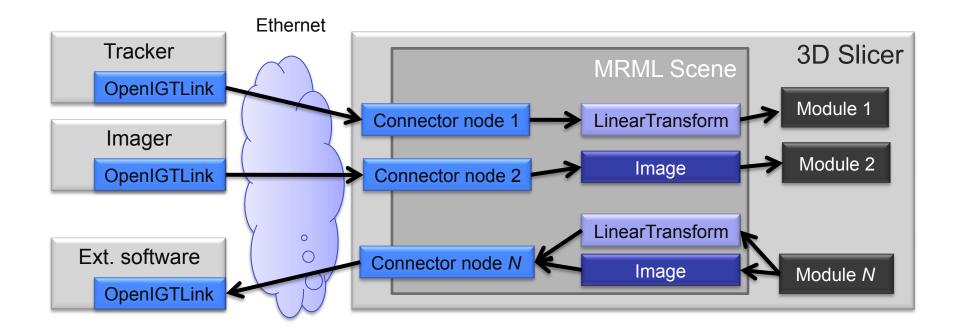

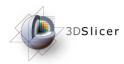

### TCP Connection Basics (1)

### Remote host is specified by

- IP address (i.e. 192.168.0.1) or network address (i.e. watson.bwh.harvard.edu)
- Port number (i.e. 18944)

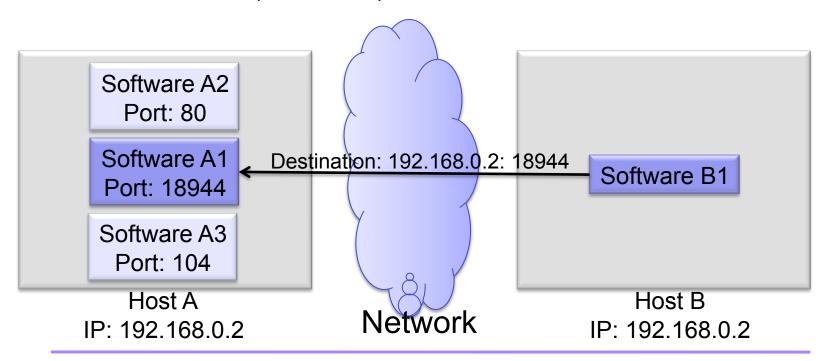

Tokuda, J

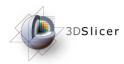

### TCP Connection Basics (2)

#### "Server" and "Client"

- The server waits for the client at given port.
- The client requests for a connection to the server.
- Server (client) is not necessarily a sender (receiver).
- Slicer can be either server or client

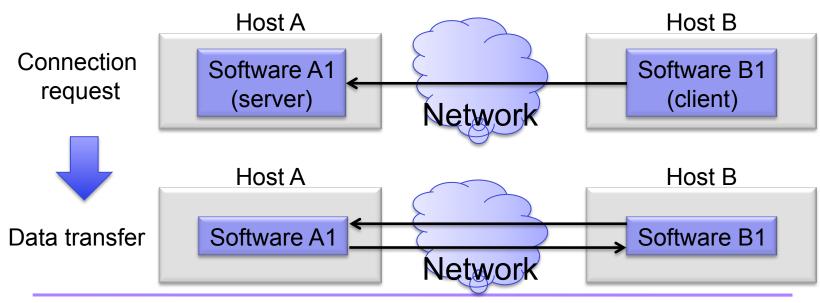

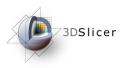

### Material

This course requires the following installation:

• 3DSlicer version 4.1 Software (Slicer 4.1.0 21127 or newer) available from:

http://download.slicer.org/

- Volume Reslice Module for 3D Slicer (available as Slicer Extension; installation of this Slicer Extension is part of this tutorial)
- Tracker Simulator:

http://wiki.slicer.org/slicerWiki/index.php/Modules:OpenIGTLinkIF-3.6-Simulators

#### **Disclaimer**

It is the responsibility of the user of 3DSlicer to comply with both the terms of the license and with the applicable laws, regulations and rules.

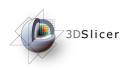

### Learning objective

Following this tutorial, you'll be able to import tracking data from external devices (e.g. tracking system) through the network.

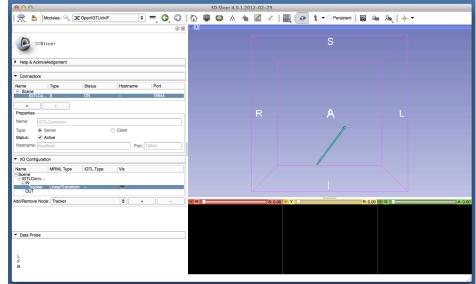

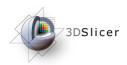

### Overview

- Installation of Volume Reslice Driver
- Configuring OpenIGTLink IF module
- Setting up Test Server
- Visualizing Tracking Data

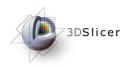

### Slicer3 GUI

The Graphical User Interface (GUI) of Slicer3 integrates five components:

- •the Menu Toolbar
- the Module GUI Panel
- •the 3D Viewer
- the Slice Viewer
- the Slice and 3D View Controller

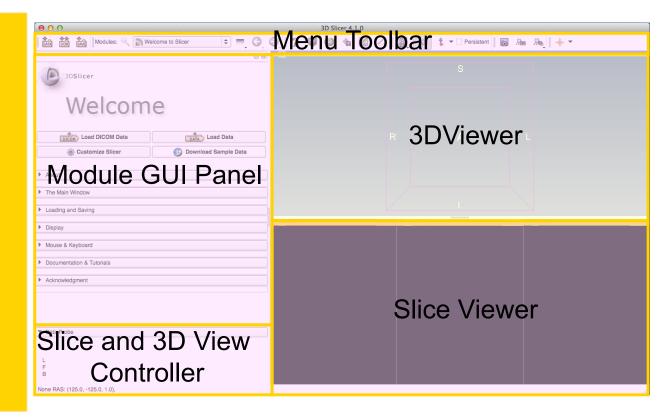

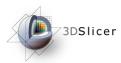

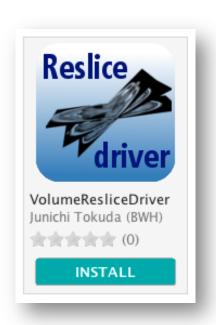

# Part 1: Installing Volume Reslice Driver Module

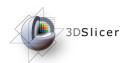

### Open Extension Manager

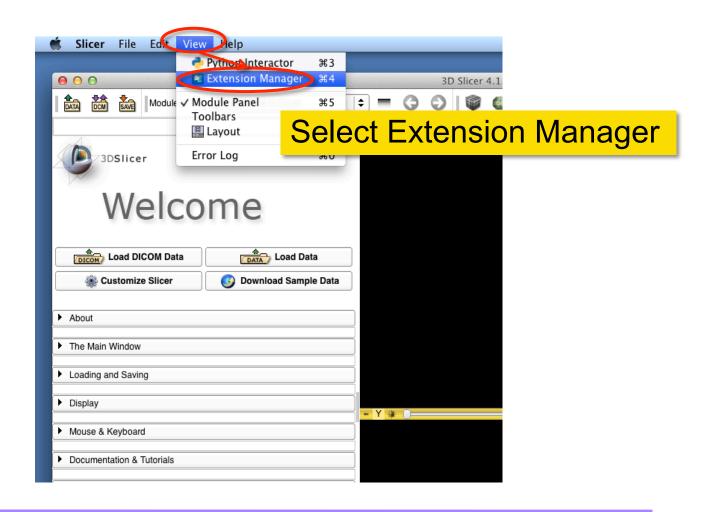

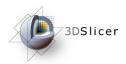

### Open Extension Manager

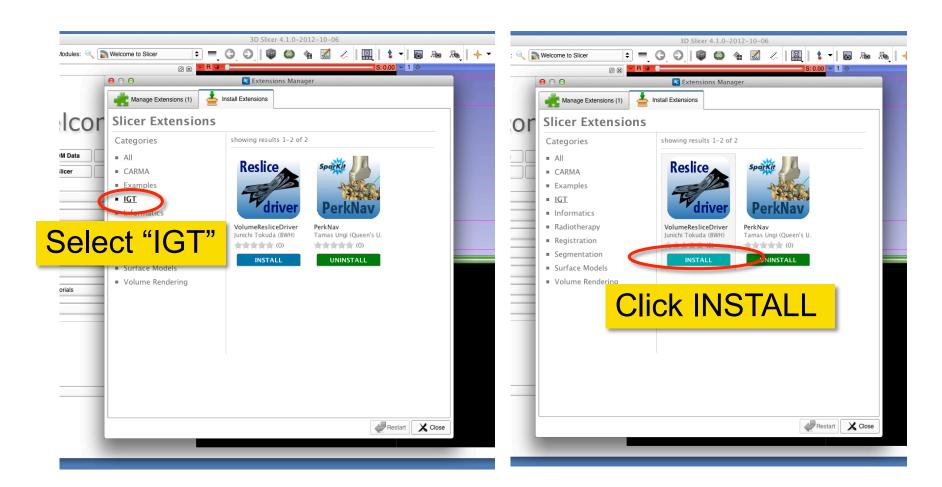

Tokuda, J

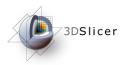

### Restart 3D Slicer

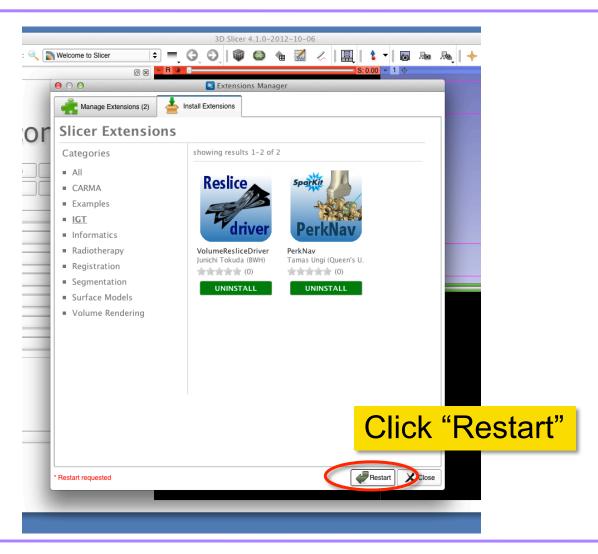

Tokuda, J

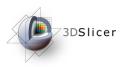

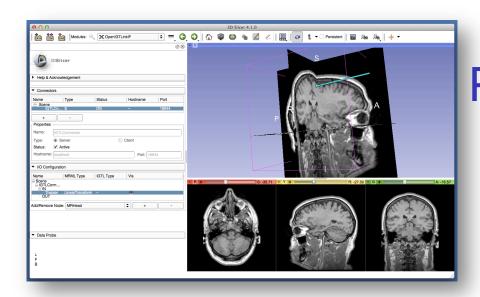

# Part 2: Configuring OpenIGTLinkIF module

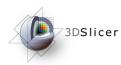

### Start OpenIGTLinkIF

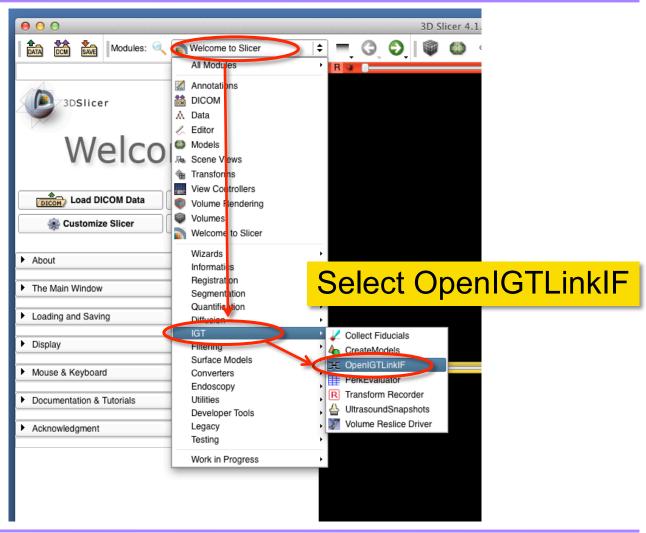

Tokuda, J

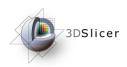

### Add Connector

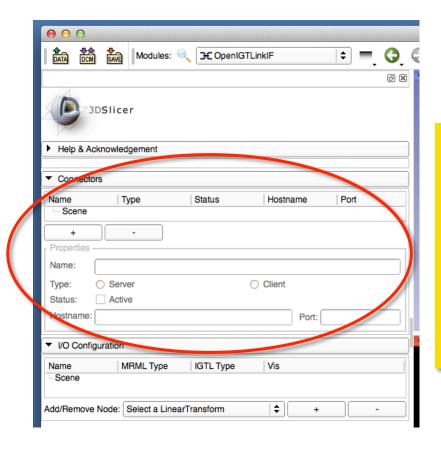

To connect 3D Slicer to external device/software using OpenIGTLink IF, a "connector" has to be created for each connection.

Connectors can be configured in "Connectors" Tab in OpenIGTLink IF module.

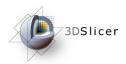

### Add Connector

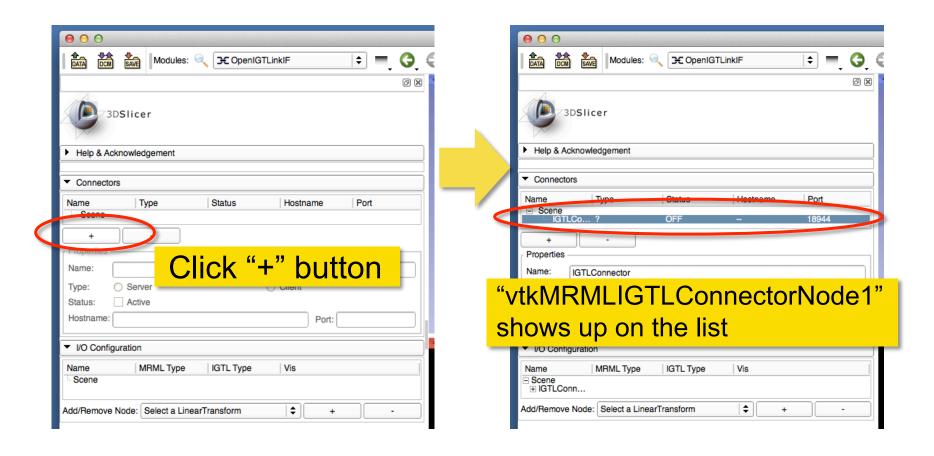

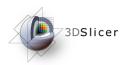

### Change Connector Name

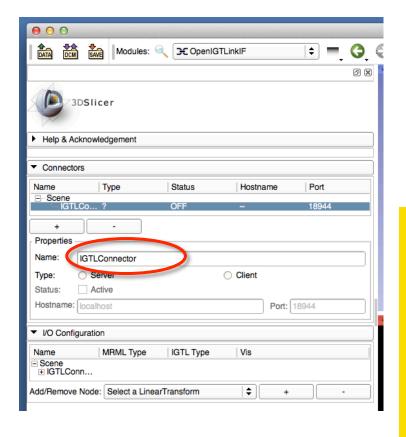

You may change the name of the connector by type in a new name and hit Return key.

This is an optional step. It is a good idea to name connectors, especially if you have multiple connections.

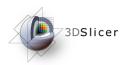

### Set Connector Type

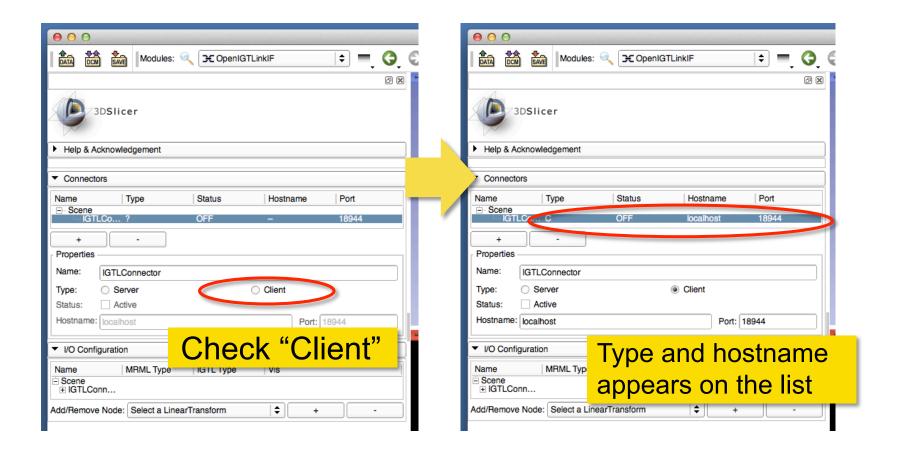

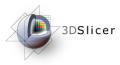

## Part 3: Setting up TrackerServer

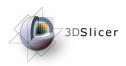

### Extract Server Program

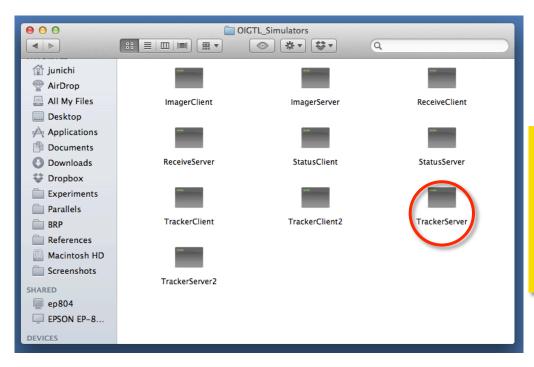

Uncompress the archived simulator files downloaded from the simulator page. Find TrackerServer binary file.

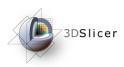

### **Open Terminal**

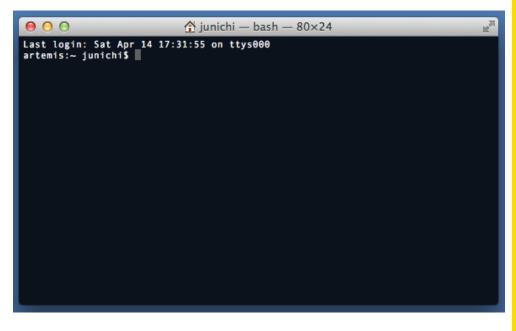

Open a terminal window.

Windows: Open the start menu, type "cmd" in the search box area and then press Enter key.

Mac: Open "Utilities" in "Application" folder and double-click the "Terminal.app" icon.

Linux: Open terminal window.

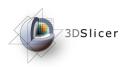

### Start TrackerServer (1)

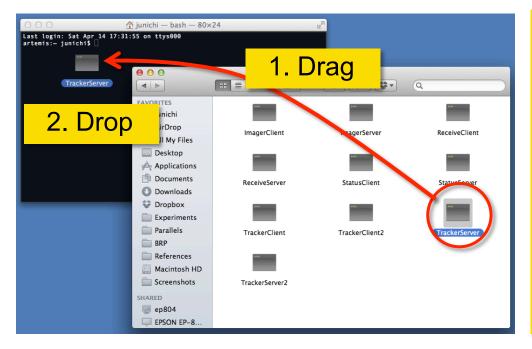

Windows/Mac: Drag
"TrackerServer" icon
from Explorer (Win) or
Finder (Mac) and drop
into the command
window.

Linux: Type the path to the binary file of "TrackerServer".

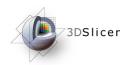

## Start TrackerServer (2)

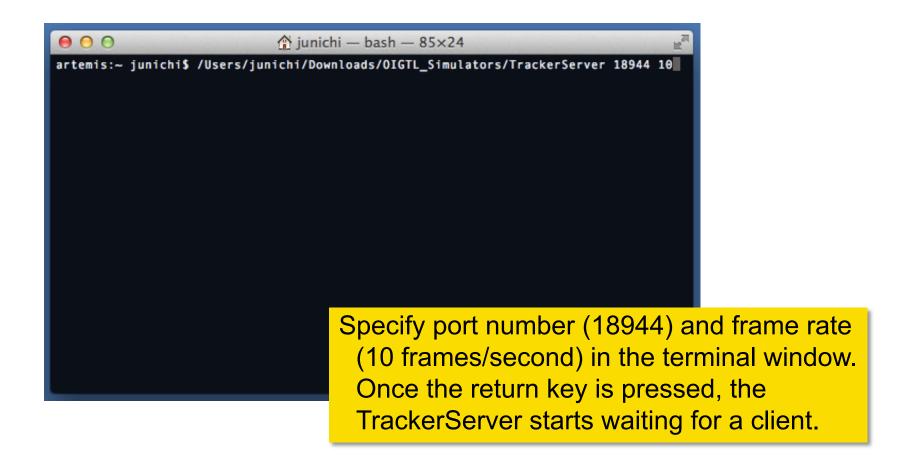

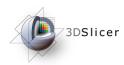

### Connect to Test Server

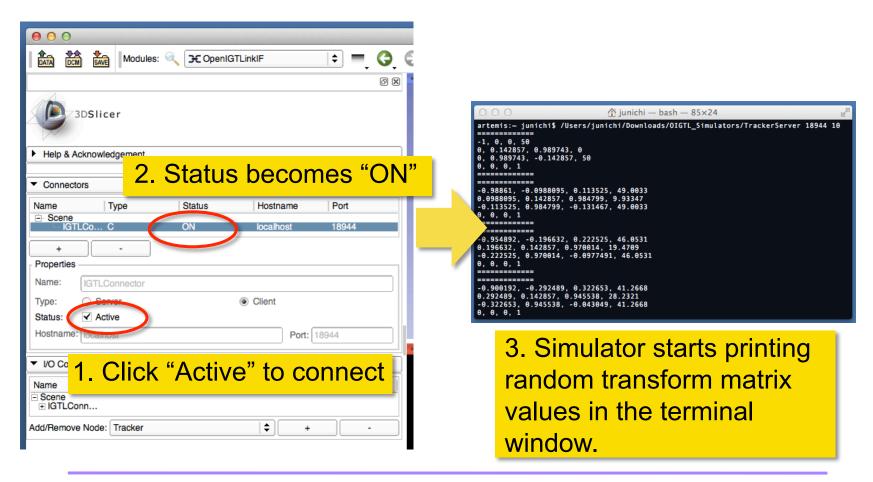

Tokuda, J

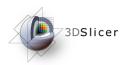

### **Check Transform**

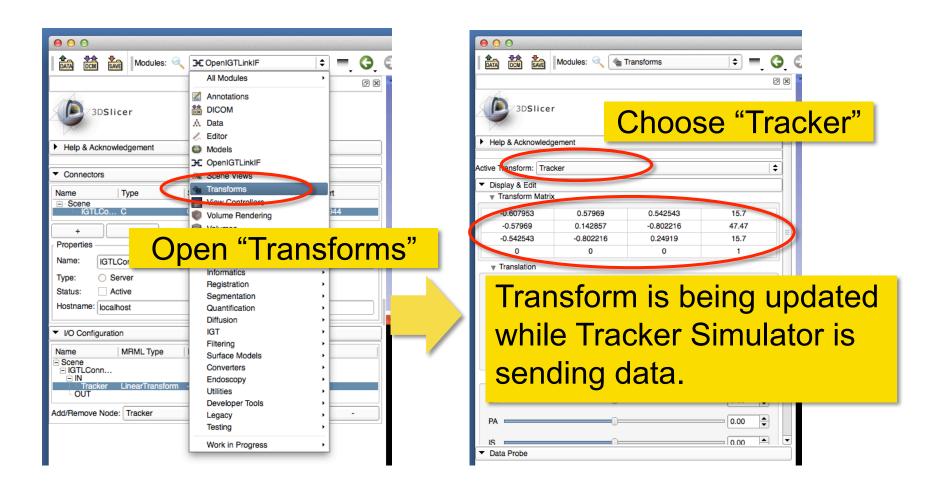

National Alliance for Medical Image Computing

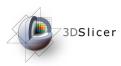

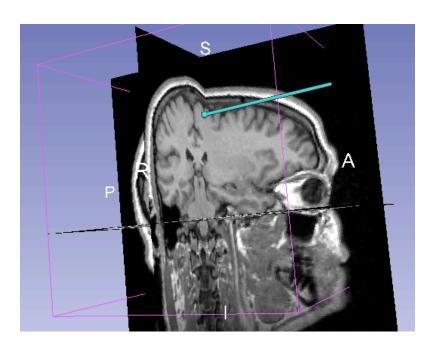

# Part 4: Visualizing Tracking Data

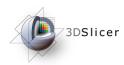

### Load Sample MRI Data

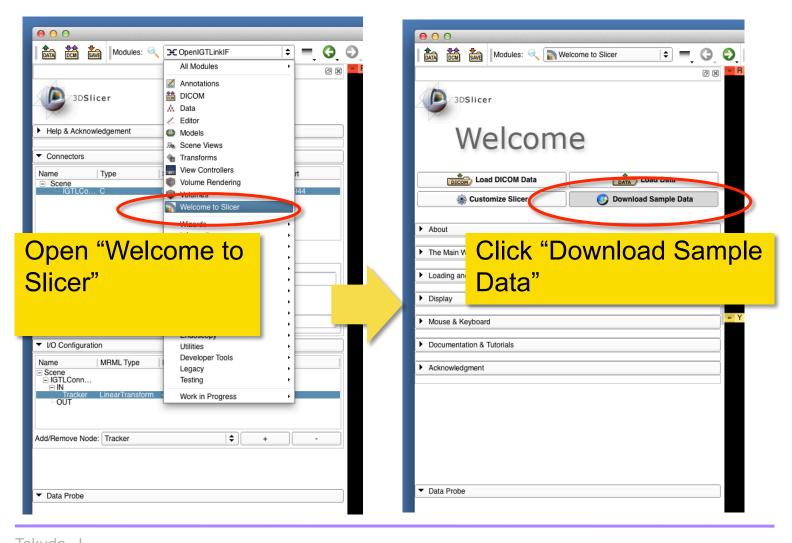

Tokuda, J

National Alliance for Medical Image Computing

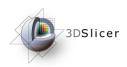

### Load Sample MRI Data

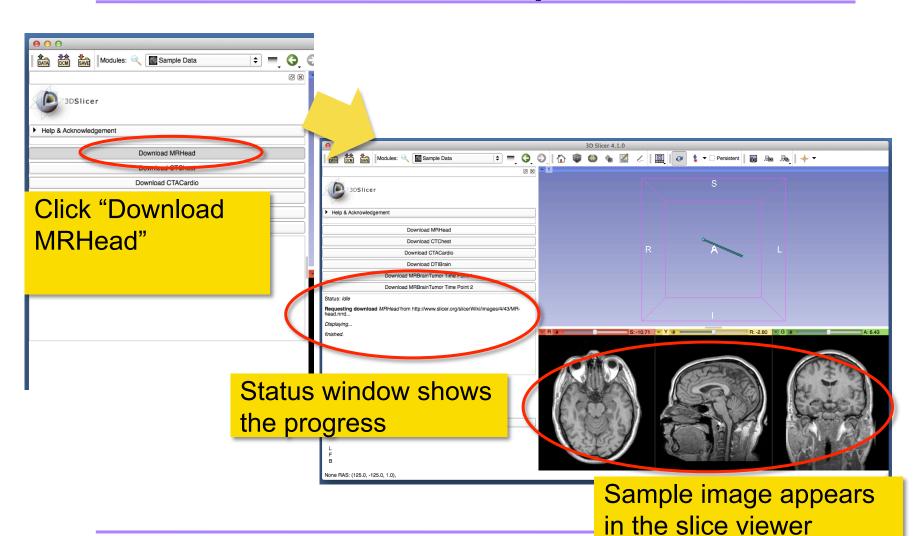

Tokuda, J

National Alliance for Medical Image Computing

NA-MIC© 2010-2012

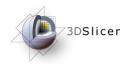

### **Choose Locator Source**

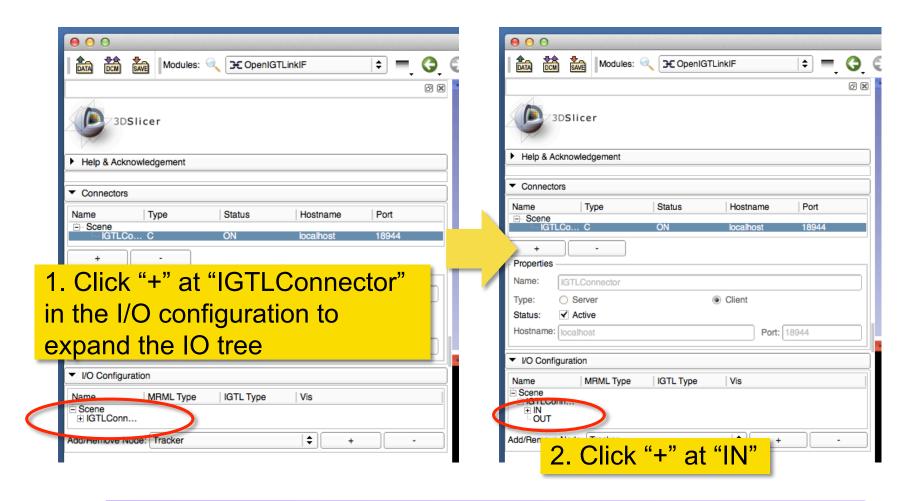

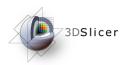

### **Enable Locator**

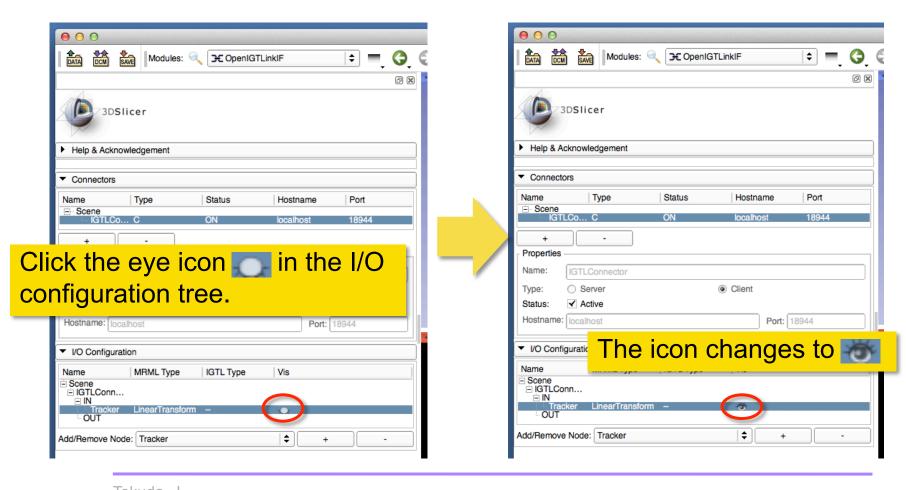

Tokuda, J

National Alliance for Medical Image Computing

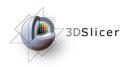

### Visualize Locator

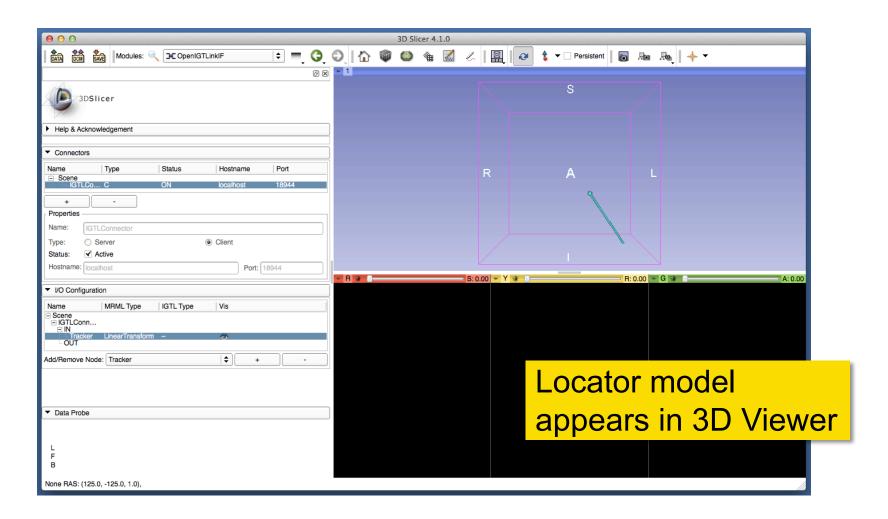

Tokuda, J

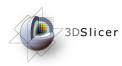

### Open Volume Reslice Driver

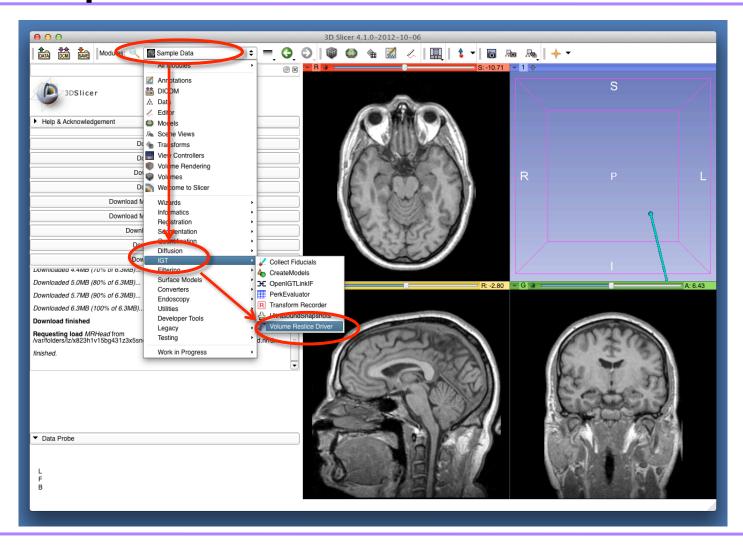

Tokuda, J

National Alliance for Medical Image Computing

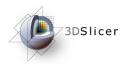

### **Choose Driver Transform**

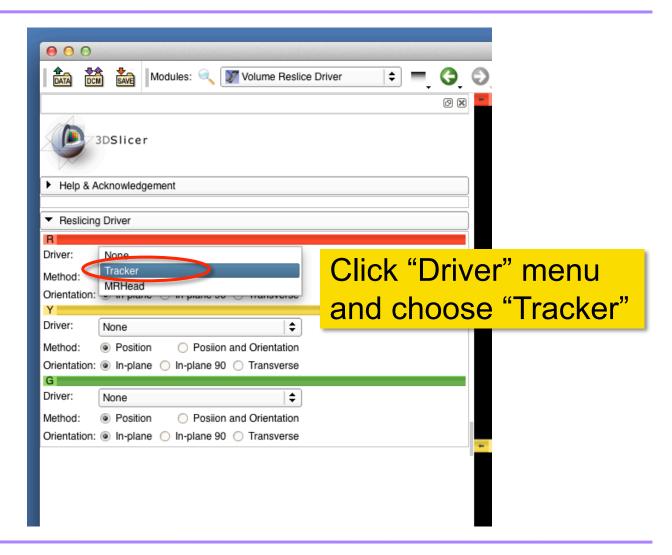

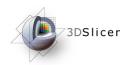

### Turn On 3D View

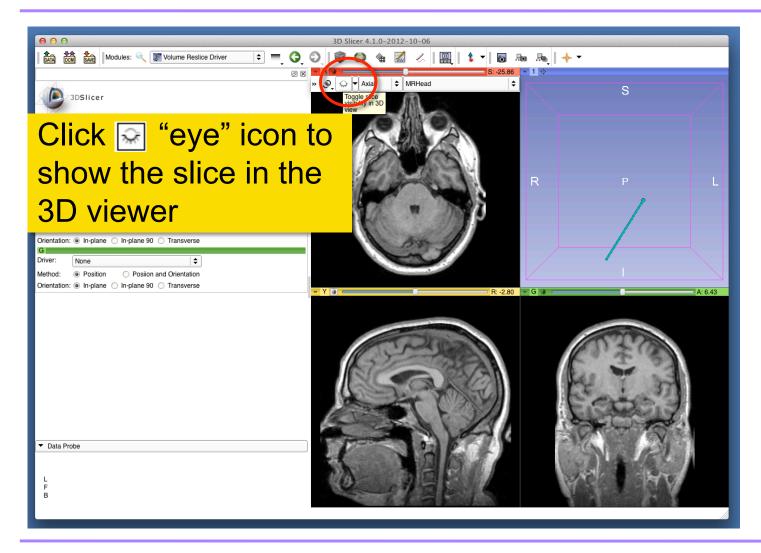

Tokuda, J
National Alliance for Medical Image Computing

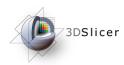

### **Update Slice Orientation**

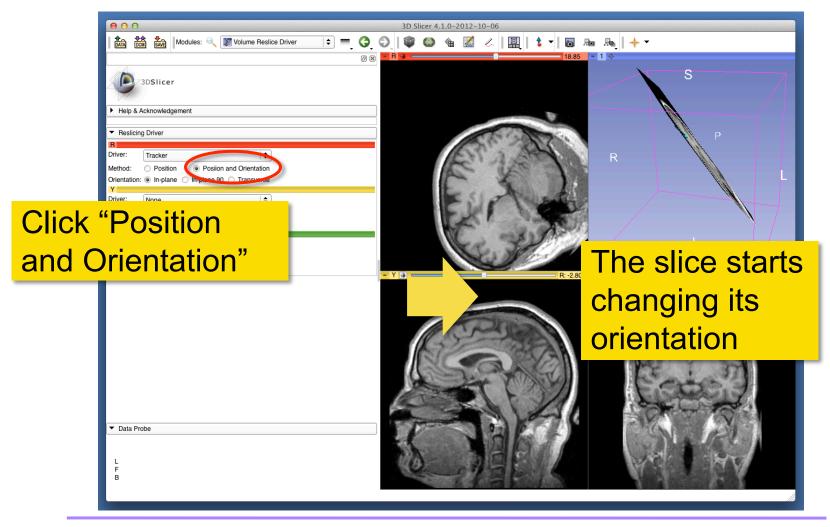

Tokuda, J

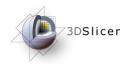

### Configure Other Drivers

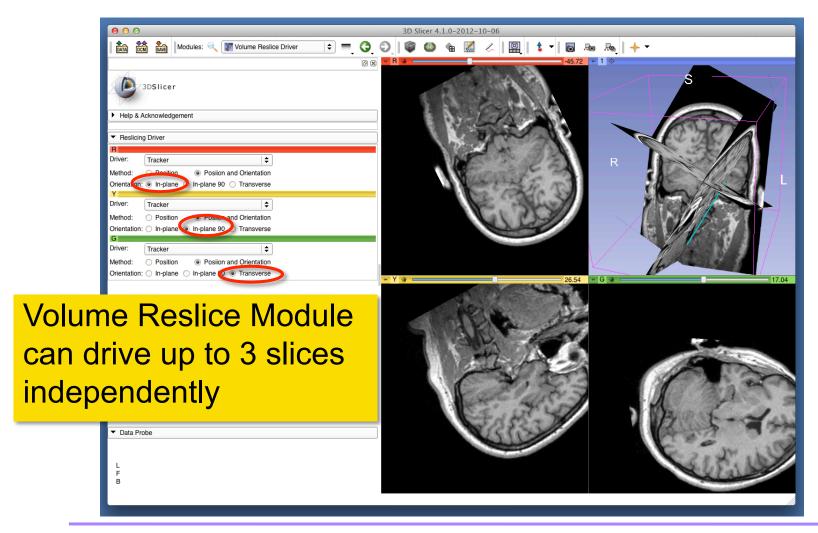

Tokuda, J

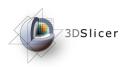

### References

3D Slicer OpenIGTLinkIF Documentation Page

http://www.slicer.org/slicerWiki/index.php/ Modules:OpenIGTLinkIF-Documentation-4.1

OpenIGTLink Protocol Web Page:

http://www.na-mic.org/Wiki/index.php/OpenIGTLink

Paper

Tokuda J., et al. OpenIGTLink: an open network protocol for image-guided therapy environment. Int J Med Robot. 2009 Dec;5(4):423-34. PMID: 19621334. PMCID: PMC2811069.

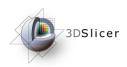

### Acknowledgments

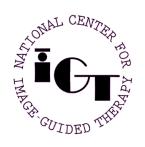

National Center for Image Guided Therapy (NIH P41RR019703, P41EB015898, P01CA067165, R01CA111288, and R01CA138586)

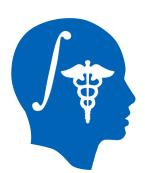

National Alliance for Medical Image Computing (NIH U54EB005149)

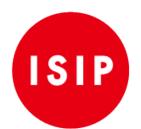

Intelligent Surgical Instruments Project of METI (Japan)